# **ANALOG**<br>DEVICES

# **Quick Start Guide for EV-MCS-LVDRV-Z Motor Drive Evaluation Platform**

*Rev. 0.1*

Created: 12/17/2014 12:17 PM Author: Dara O'Sullivan Last Modified: 1/6/2015 12:06 PM Modified by: Dara O'Sullivan

## 1 Contents

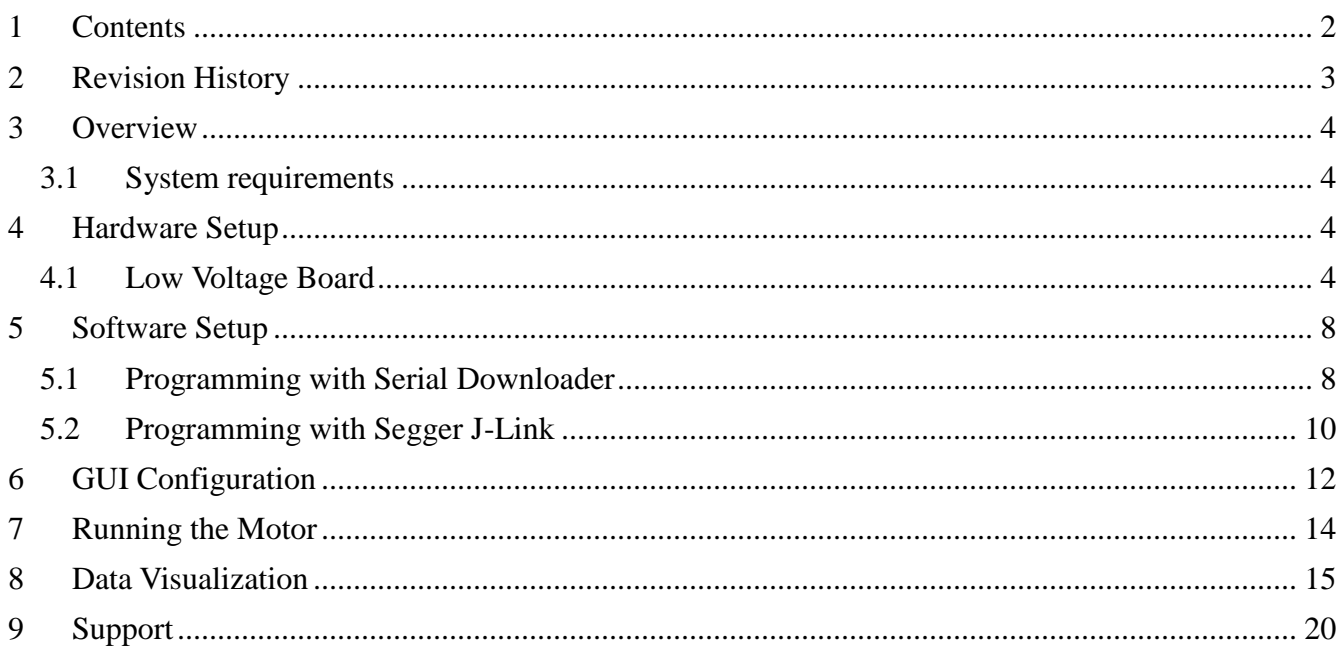

## **2 Revision History**

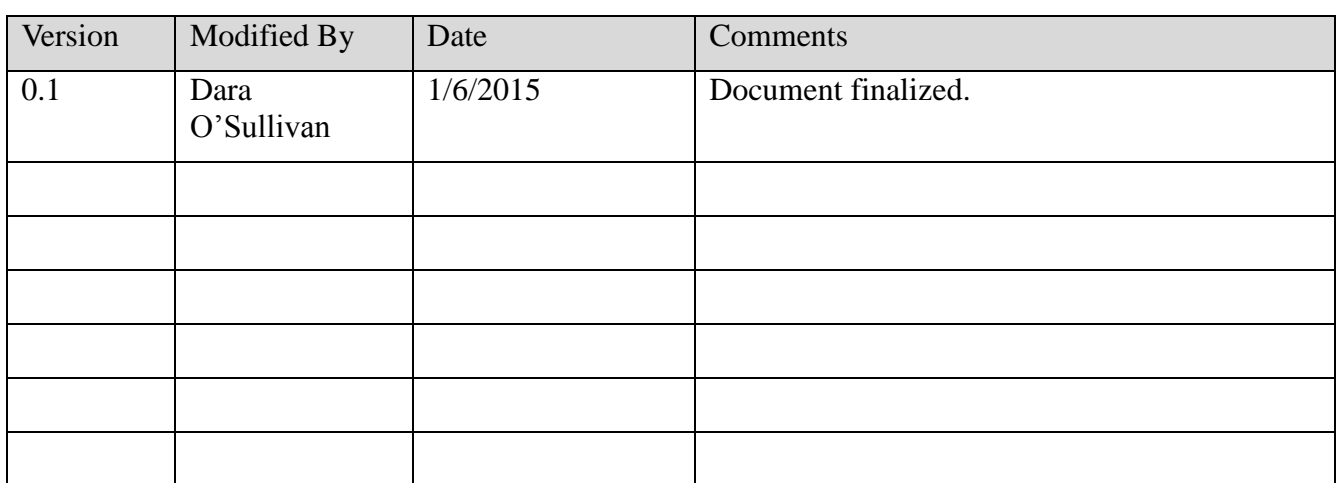

### **3 Overview**

This document will give a high level introduction to the EV-MCS-LVDRV motor control development platform and will provide a step-by-step approach that will get a motor up running. Instructions are provided on hardware setup, executable download, and graphical user interface (GUI) operation.

#### 3.1 **System requirements**

Before you start working on the motor control platform, please make sure you have the hardware and software listed below.

#### **Required Hardware**

- ADSP-CM408F EZ-KIT rev 0.2 (This is ordered separately from the EV-MCS-LVDRV-Z)
- EV-MCS-LVDRV-Z power board, including BLY171D-24V-6000 motor with encoder, power supply and USB to serial cable

#### **Optional Hardware**

Segger J-Link Lite debugger (This comes with the ADSP-CM408F Ezkit and can be used for executable download, and code development, but is not necessary for basic setup)

#### **Required Software**

- ADSP-CM40x SW Enablement Package version 1.2.0 (available here : http://sdk.analog.com/dw/sdks.aspx?file=ADUSC03 )
- ADIMonitor Graphical User Interface (available here: https://ez.analog.com/docs/DOC-11971)
- Motor Control demo program executable and linker map file (also available here https://ez.analog.com/docs/DOC-11971 )

#### **Optional Software**

- IAR Embedded Workbench (for code development, version 6.6 or higher)
- Segger J-Link Lite driver software

## **4 Hardware Setup**

This section will describe how to setup the hardware. This only has to be performed once, when bringing up a new platform.

#### 4.1 *Low Voltage Board*

Connect the EZ-kit to the Power Board as shown in Figure 1. Make sure both Samtec connectors mate completely. Also, note the location of Encoder, Power and Motor connectors.

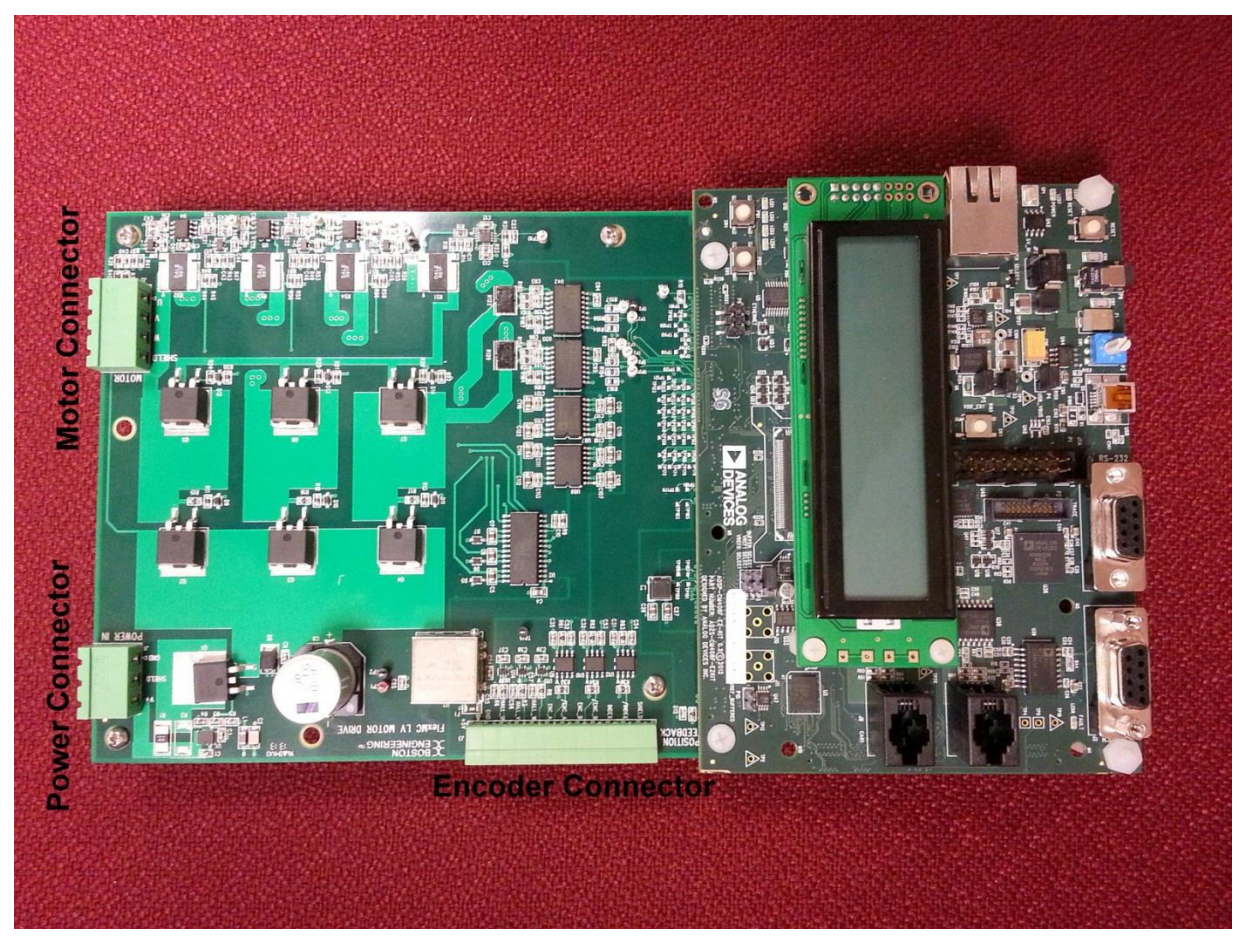

*Figure 1 Low Voltage Power Board connected to CM408F EZ-kit.*

Ensure that the Encoder connector is wired as shown in Figure 2 and Table 1.

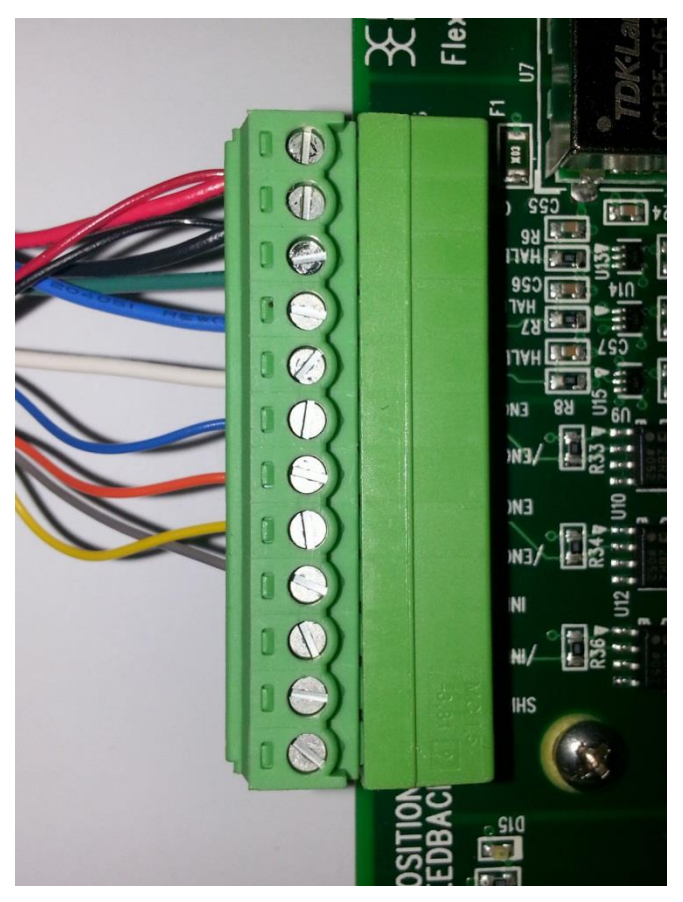

*Figure 2 Wiring of Encoder Connector.*

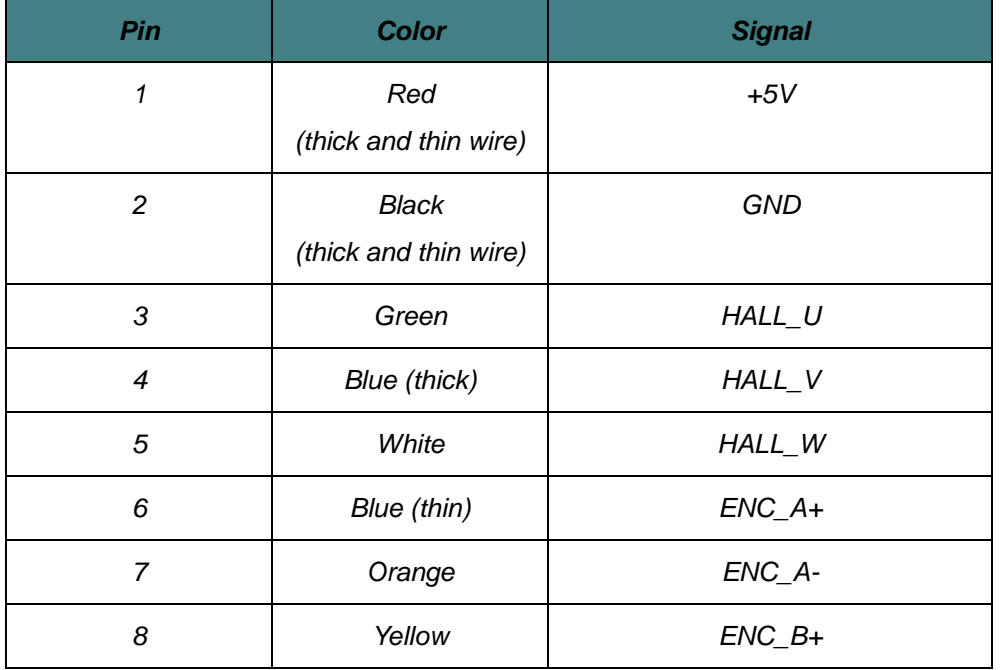

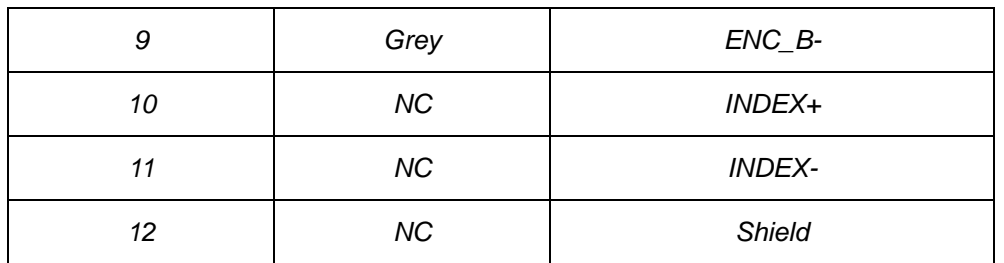

*Table 1 Encoder Connector*

Ensure that the Motor and Power Connectors are wired as shown in *Figure 3*, *Table 2* and *Table 3*.

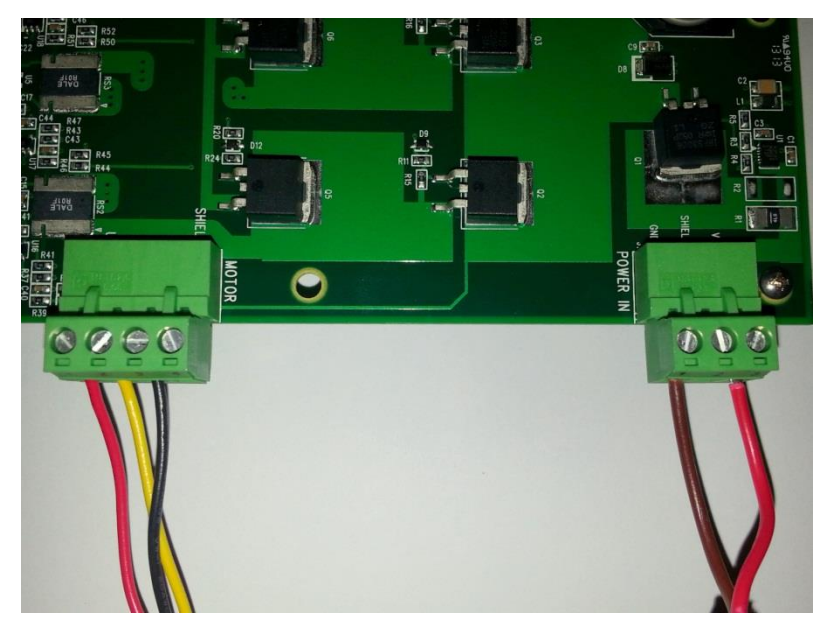

*Figure 3 Wiring of Motor- and Power Connector.*

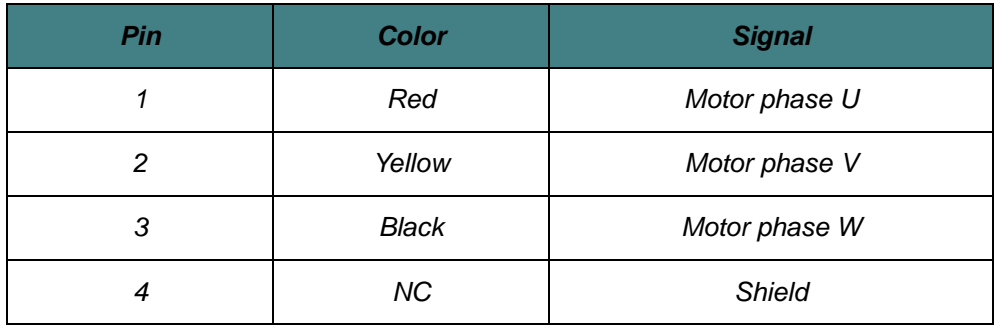

*Table 2 Motor Connector*

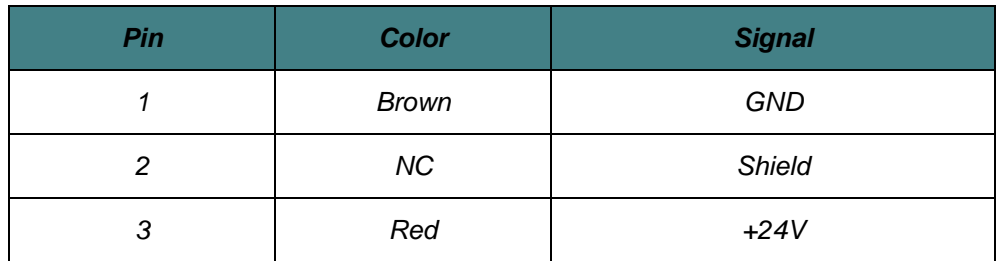

*Table 3 Power Connector*

## **5 Software Setup**

The software setup steps are as follows:

- 1. Download and install the ADSP-CM40x SW Enablement Package version 1.2.0 from the link shown previously in "SW Requirements". This includes the serial boot-loader which is needed for download of the executable to the processor.
- 2. Download and install the GUI from the Engineer Zone link provided in "SW Requirements". This requires the .NET framework to be on the PC and it will prompt the user to download this if it is not detected.
- 3. Download the motor control demo executable program from the Engineer Zone link provided in "SW Requirements" and program this to the processor board (ADSP-CM408 EZkit).

The first two steps are fairly self-explanatory. The third step – programming of the executable to the processor – can be carried out in two alternate ways. These are detailed in this section.

#### 5.1 *Programming with Serial Downloader*

The serial downloader ("wsd.exe") is provided as part of the ADSP-CM408 SW Enablement Package and once this has been installed, assuming default installation directory structures, the downloader is found in C:\Analog Devices\ADSP-CM40x\CM403F\_CM408F\_EZ-KIT\tool\UARTFlashProgrammer. This method uses the **MC\_Demo.hex** executable provided at the Engineer Zone link.

Steps:

1. Connect the EZ-kit to the PC using the USB-UART cable: UART (RS-232) connector on the EZkit, USB on the PC

2. Select Boot Mode 3 (UART Boot) on the EZkit using the selector switch P3 (adjacent to the power connector)

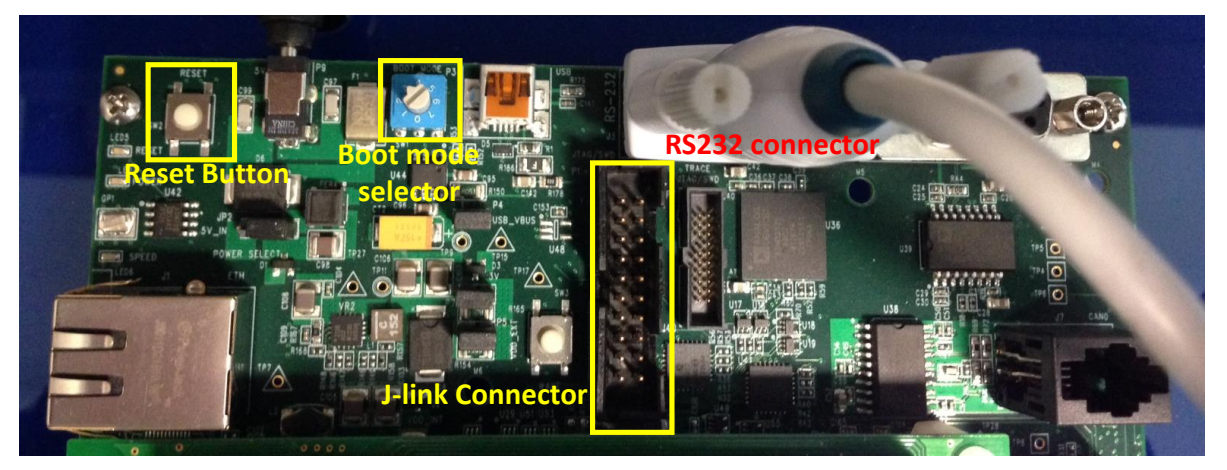

- 3. Power up the EZkit
- 4. Open the Windows Serial Downloader (wsd.exe) and select the appropriate options:

Target: ADSP-CM40x (flash)

 Serial Port: Select the COM port to which the USB-serial cable is connected (if in doubt, check under 'Device Manager->Ports'

Baudrate: 115200

5. Click "Browse" under "File to download" and navigate to the provided executable "MC\_demo.hex"

6. Select "Start"

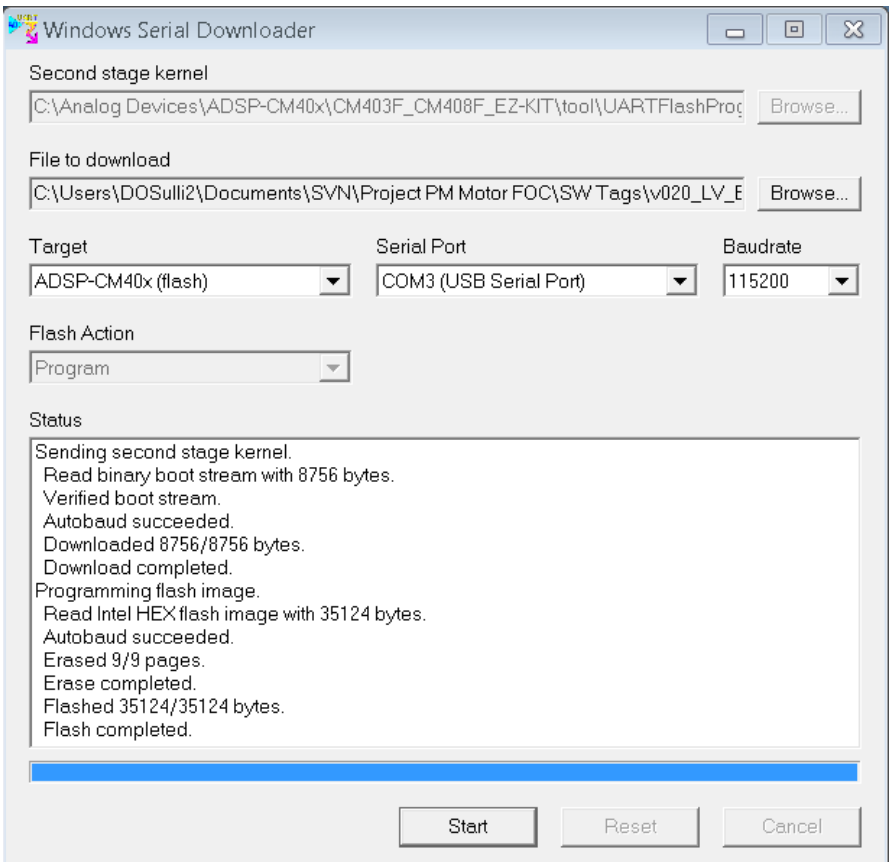

7. Once the operation completes, select Boot Mode 1 (SPI Flash Boot) on the EZkit, using the selector switch P3 (adjacent to the power connector)

8. Reset the EZkit (SW2 adjacent to power connector)

At this point the application should now be executing or loaded from flash, and the GUI can be connected to run the motor.

#### 5.2 *Programming with Segger J-Link*

This method uses the JLink software and the debugger provided with the EZkit to program the processor flash memory.

- 1. Download and install Segger JLink Software ( http://www.segger.com/jlink-software.html)
- 2. Click the blue download button under Windows. The version number may be different from the one shown below.

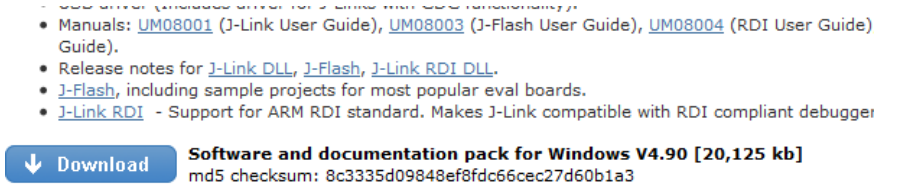

- 3. Enter your Segger JLink Lite serial number in the next box. This number is printed on the microcontroller on the debugger board.
- 4. Click the confirmation box on the next screen, download the software and install (default location is C:\Program Files(x86)\Segger)
- 5. Connect the JLink to the PC USB port and the other end to the 20 pin connector on the CM40x board.
- 6. The PC will start automatically start installing drivers for your Jlink . Let it complete and turn on power to the EZkit.
- 7. Turn on power to the CM408x board.
- 8. Go to the location where Segger was installed and click on JLink .exe. In this case it is in: C:\Program Files (x86)\SEGGER\JLink\_V490 (The version number and folder name may be different to the one in this example.)
- 9. The following should be displayed in the Jlink window. It should identify that a Cortex-M4 is connected to the Jlink .

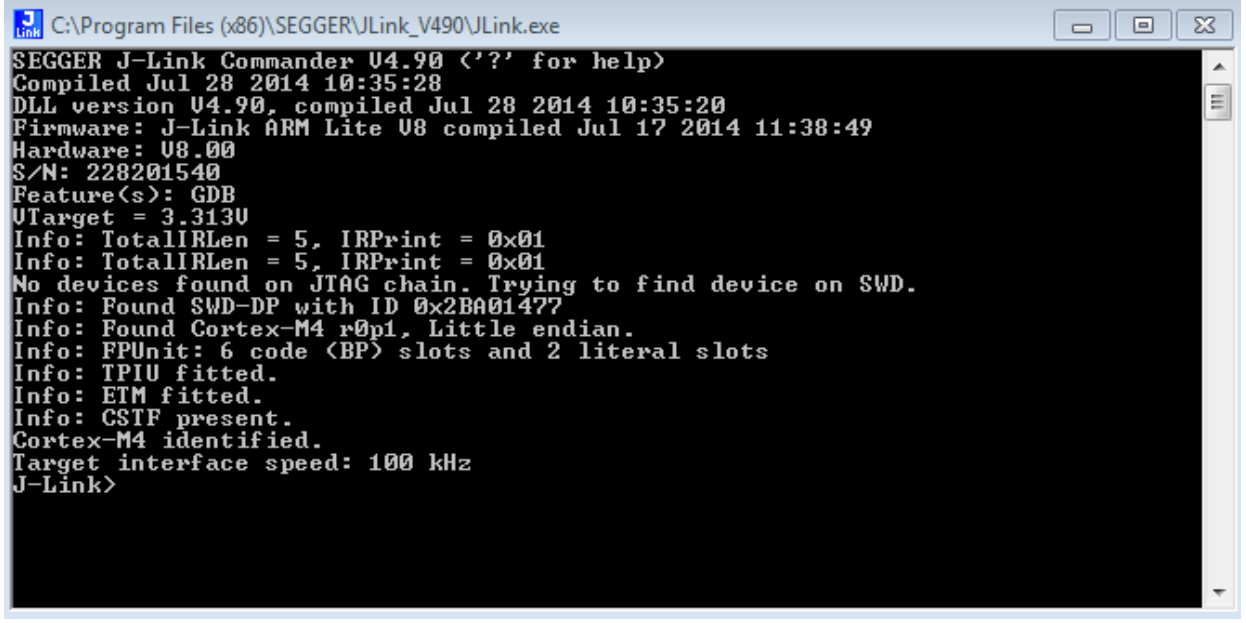

- 1. Enter the following at the prompt: exec device = ADSP-CM408BSWZ-BF The following will be displayed indicating that the chip has been identified correctly: J-Link>exec device^= ADSP-CM408BSWZ-BF Info: Device "ADSP-CM408BSWZ-BF" selected <2048 KB flash, 64 KB RAM>
- 2. Copy the binary file you need to load into the CM40x in a known location. For this example, we will be placing the file **MC** demo.bin in C:\temp

3. In the JLink window, type the following to load the binary code at address 0x1800 0000, which is the start of flash.

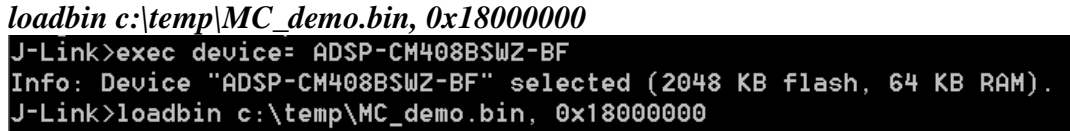

A new window pops up, indicating progress:

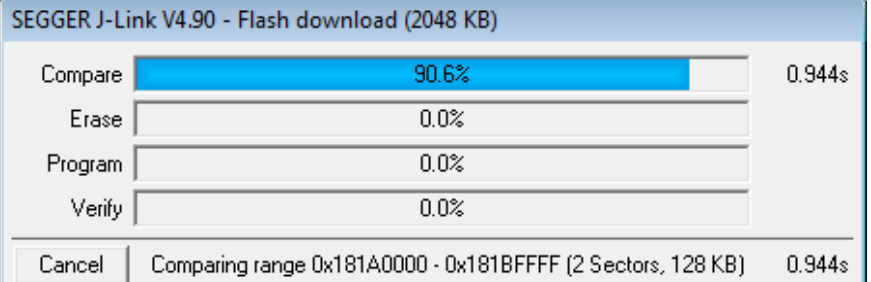

The JLink window will also show information about the flash procedure.<br>J-Link>loadbin c:\temp\MC\_demo.bin, 0x18000000 Halting CPU for downloading file. Downloading file... [c:\temp\MC\_demo.bin] Info: J-Link: Flash download: Flash programming performed for 1 range (65536 by es) Info: J-Link: Flash download: Total time needed: 6.429s (Prepare: 0.665s, Compar e: 0.009s, Erase: 0.712s, Program: 4.971s, Verify: 0.015s, Restore: 0.055s) J-Link>

4. Reset the EZkit (SW2 adjacent to power connector)

At this point the application should now be executing or loaded from flash, and the GUI can be connected to run the motor.

## **6 GUI Configuration**

Once the installation zip file is extracted, the GUI application is loaded by running the installer executable "ADIMonitorGUI.exe". This GUI requires the .NET framework and this will be downloaded if it is not already on the PC. The first step is to set up the serial port (having connected the USB-serial converter to the EZkit RS232 port). This is accomplished by right-clicking the bottom right-hand corner of the GUI and selecting *Connect.* The program should automatically select the correct COM port, but if several options are available, right-click *Configure* and select the correct one. Once this is selected press, *Save* and then *Connect.*

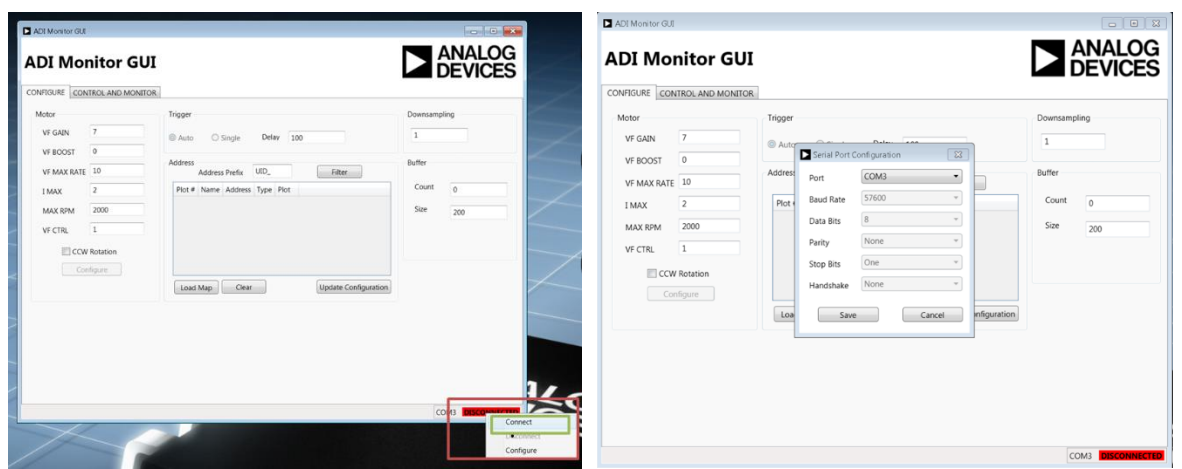

*Figure 4: Serial Port Setup*

The next step is to configure the motor control settings. These are listed in *Table 4*, along with an explanation of their relevance. The default settings are for open loop Volts/Hz control. Closed loop fieldoriented control (FOC) can also be selected by changing the setting for VF\_CTRL. (The executable provided will run in either mode; however, sample C code is only provided and supported for open loop mode).

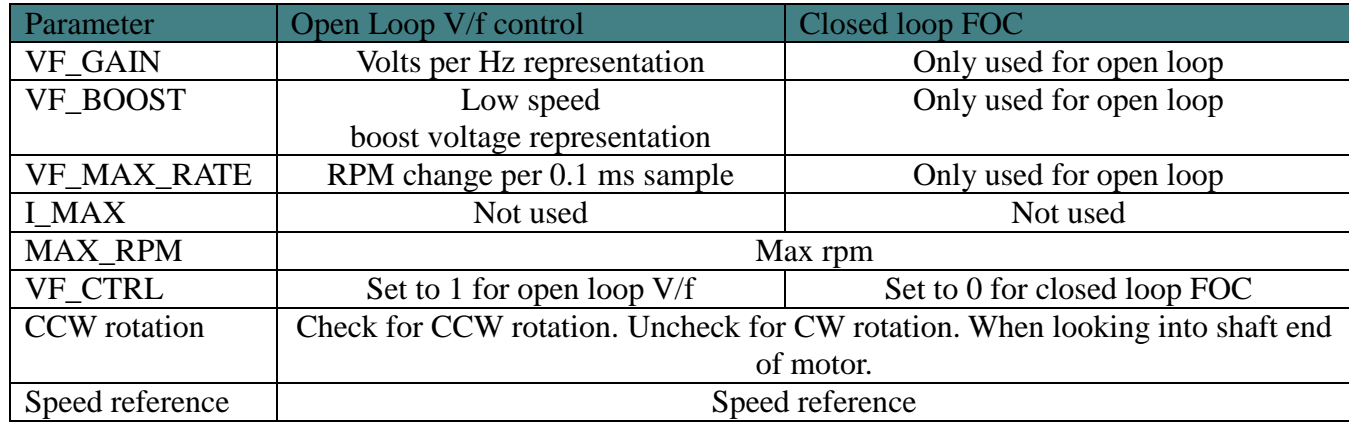

#### *Table 4: Motor Control Settings*

Once the configuration settings have been entered, press *Configure.* Typical settings for open loop control are depicted in *Figure 5*. Please note that the VF\_GAIN and VF\_BOOST settings do not directly refer to volts/Hz or volts quantities. Care should be taken when setting the VF\_GAIN quantity. If it is set too high, the motor will draw large currents and an overcurrent trip may occur. Also if the VF\_MAX\_RATE is set too high, the applied motor voltage and frequency will ramp too quickly – especially if a large step change in speed reference occurs – potentially causing an overcurrent trip. If an overcurrent or PWM trip occurs, set the GUI start/stop command to *Stop* and reset the EZkit using the reset switch. Reduce VF\_GAIN or VF\_MAX\_RATE to limit the steady state and transient current amplitudes.

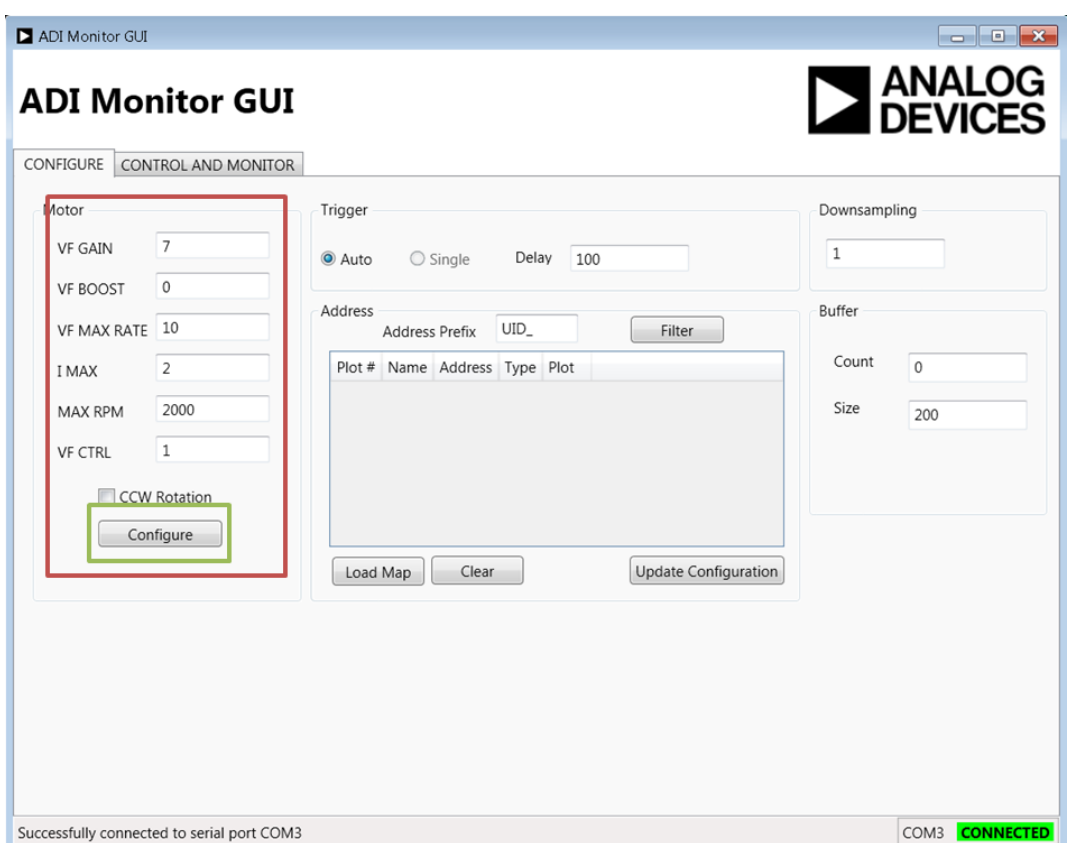

*Figure 5: Motor Control Configuration – Typical open loop settings.*

## **7 Running the Motor**

*.*

In order to control the motor, navigate to the *Control and Monitor* tab. From here, the motor can be started by pressing the *Start* button, and the speed varied by moving the slider or entering a speed in the numeric box. This is illustrated in Figure 6.

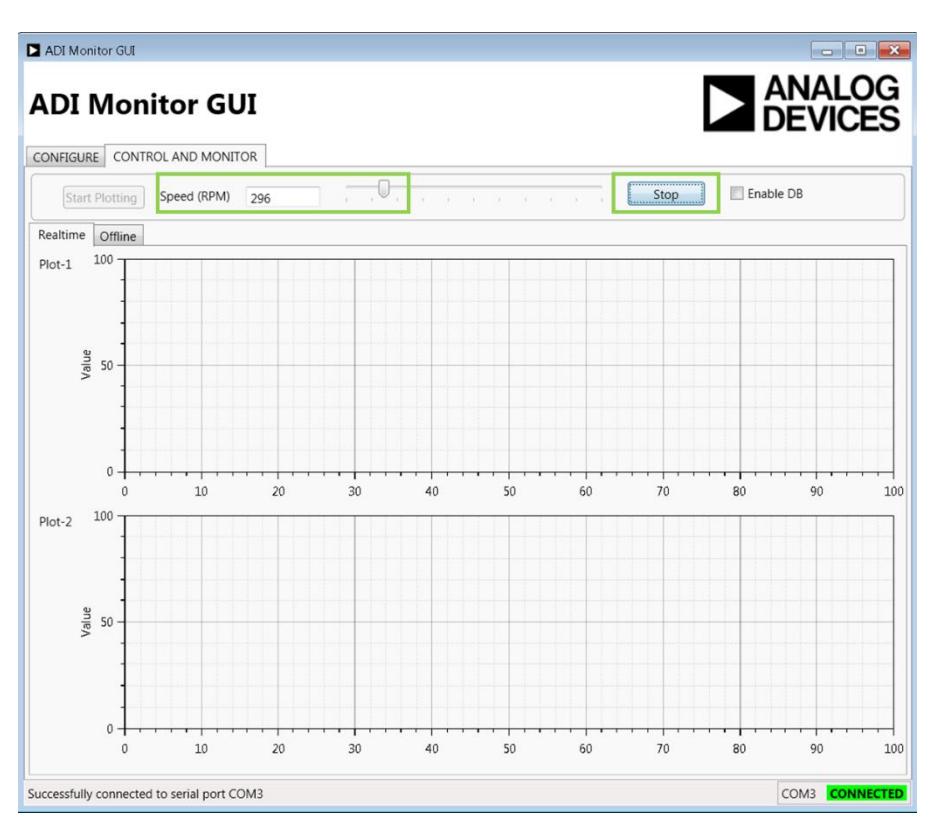

*Figure 6: Motor Run Screen*

## **8 Data Visualization**

In order to import visualization data into the GUI, the linker map file (**MC\_demo.map**) provided with the demo C code or executable must be loaded. This is selected from the *Configure* tab as illustrated in Figure 7 with the resultant variable list shown in Figure 8. The variables provided by default have a UID\_ prefix in the map file and are listed in the Table below, along with their data types. It should be noted that the GUI cannot determine from the map file if a variable has signed or unsigned type, so if a variable is of signed type (e.g. duty\_a) it is necessary to manually change the Type from UINT16 to SINT16 in the relevant column of Figure 8.

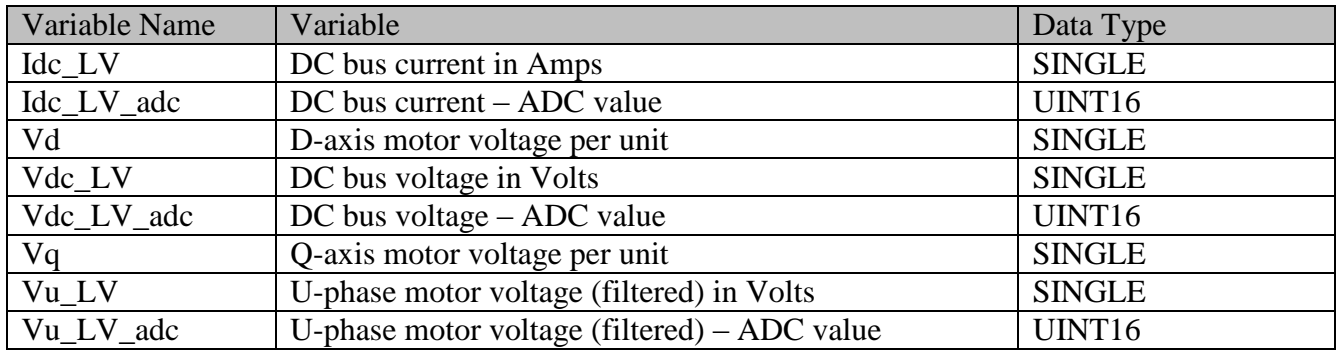

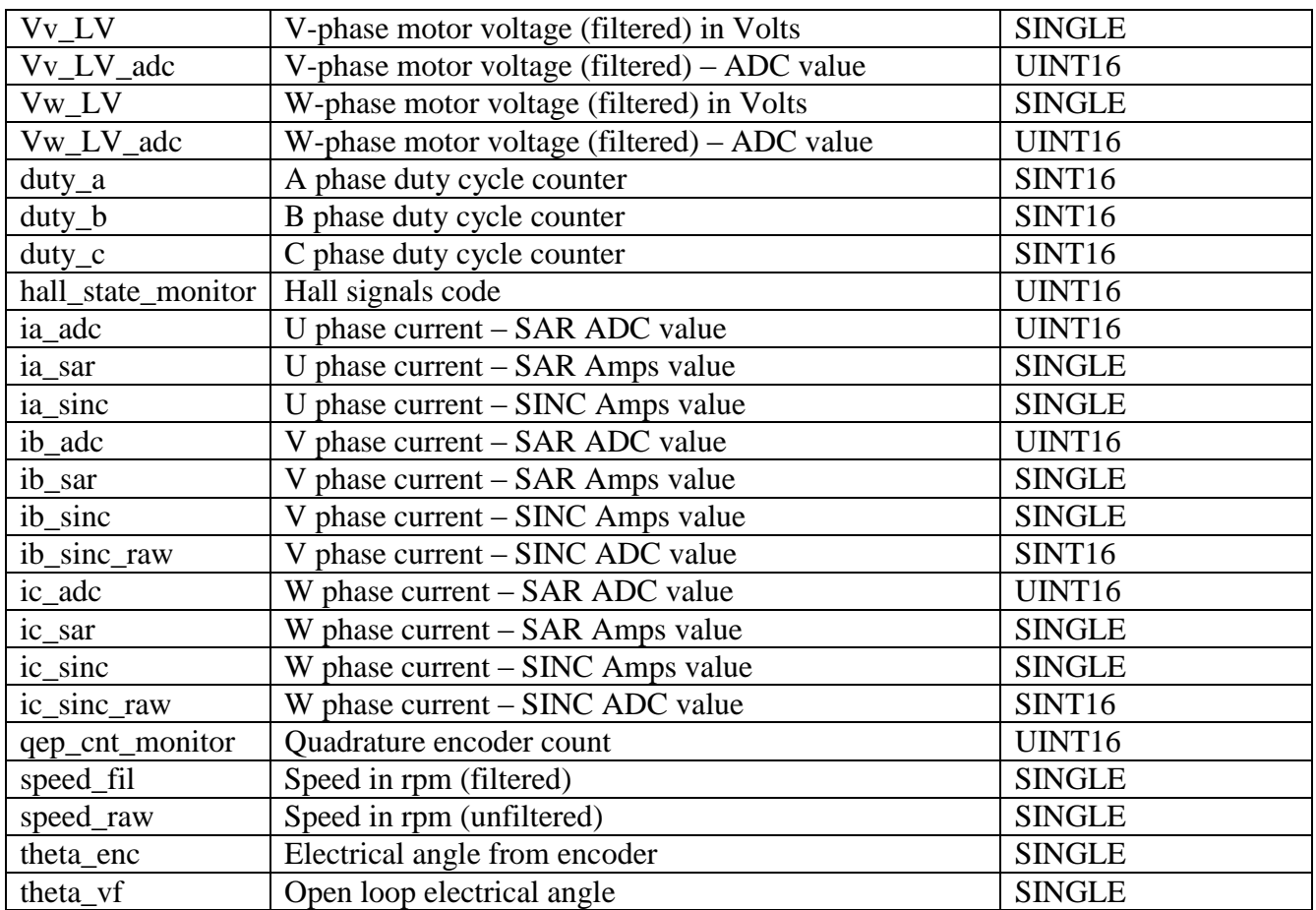

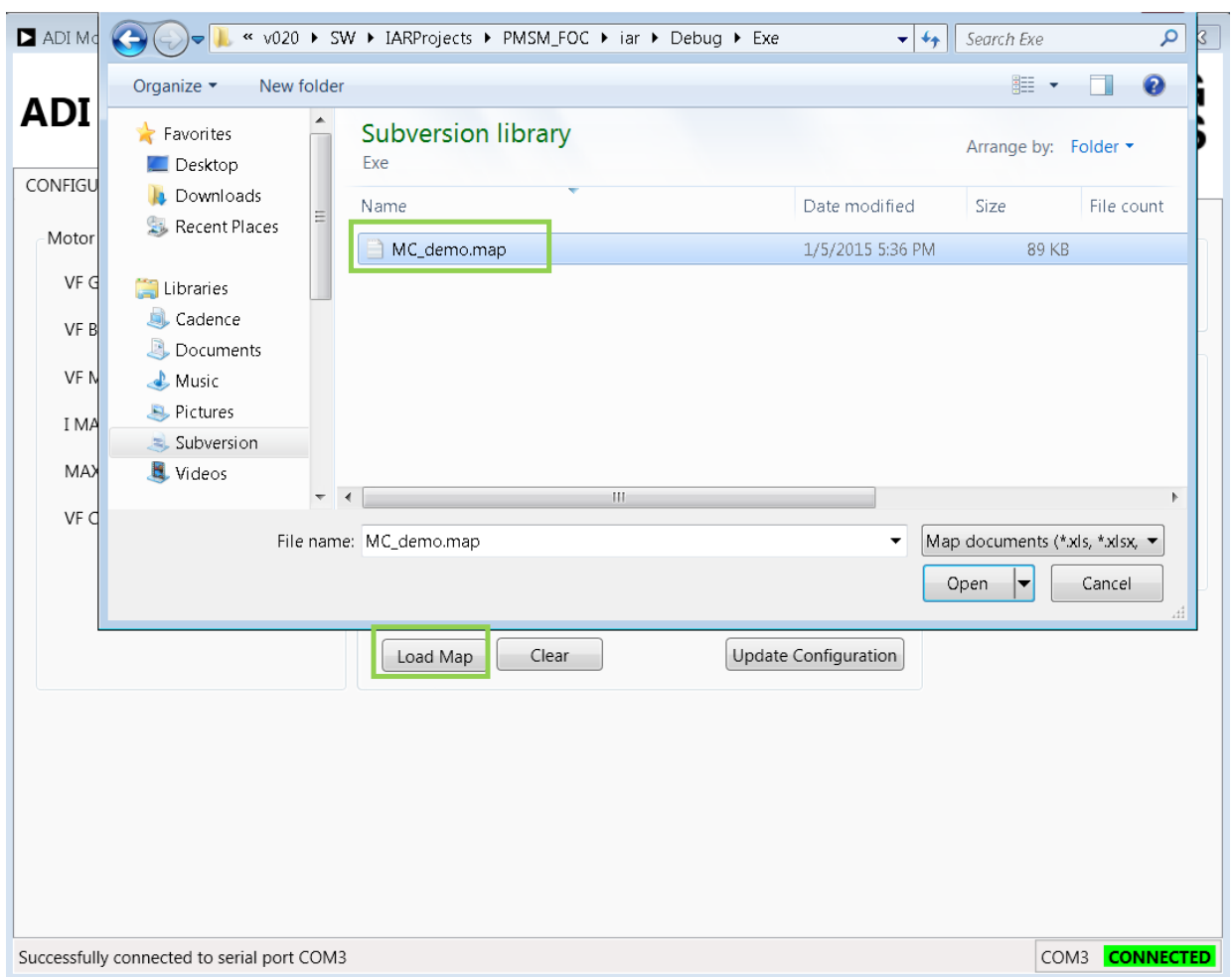

*Figure 7: Load Map file for Data Visualization*

|       | Address Prefix | $UID_$  |                     |        |                      |
|-------|----------------|---------|---------------------|--------|----------------------|
| Plot# | Name           | Address | Type                | Min    | Max                  |
| 1     | Idc_LV         |         | 0x20032be8 SINGLE 0 |        | 42949672 $\triangle$ |
| 1     | Idc_LV_adc     |         | 0x20032d7a UINT16 0 |        | 65536                |
| 1     | Vd             |         | 0x20032ce0 SINGLE   | 0      | 42949672             |
| 1     | Vdc LV         |         | 0x20032be4 SINGLE   | $^{0}$ | 42949672             |
| 1     | Vdc_LV_adc     |         | 0x20032d78 UINT16 0 |        | 65536                |
| 1     | Vq             |         | 0x20032ce4 SINGLE   | 10     | 42949672             |
|       |                | Ш       |                     |        |                      |

*Figure 8: Visualization Variables*

In order to select a variable for plotting, selection is by means of the check-box in the Plot column. The

variable can be plotted in Plot 1 or Plot 2 (see Figure 6). There are certain constraints on the number of bytes and buffers that can be streamed using the GUI. The program will limit the total buffer size to 1.7k bytes. The number of variables plotted can be increased by reducing the buffer size, which is maximum 200, although a total maximum selected variable size of 8 bytes is allowed (e.g. 2xSINGLE or 4xINT16, or 1xSINGLE+2xINT16 etc).

The steps to prepare for plotting of variables are (refer to Figure 9):

- 1. Select all of the variables to be plotted and whether each one is to be on Plot 1 or Plot 2, bearing in mind the maximum buffer memory size (1.7k) and the maximum byte count per buffer (8).
- 2. Down Sampling factor the buffer time slice length equals the PWM switching period x Down Sampling ratio, so for a down sampling ratio of 1, the sampling period will be  $100\mu s$ , and with a buffer length of 200, the plot time slices will be of 20ms length. To look at longer time slices, increase the down sampling factor.
- 3. Press *Update Configuration*
- 4. On the *Control and Monitor* tab, press *Start Plotting.*
- 5. If the variables are to be changed, press *Stop Plotting* and return to the *Configure* tab to change the configured variables.

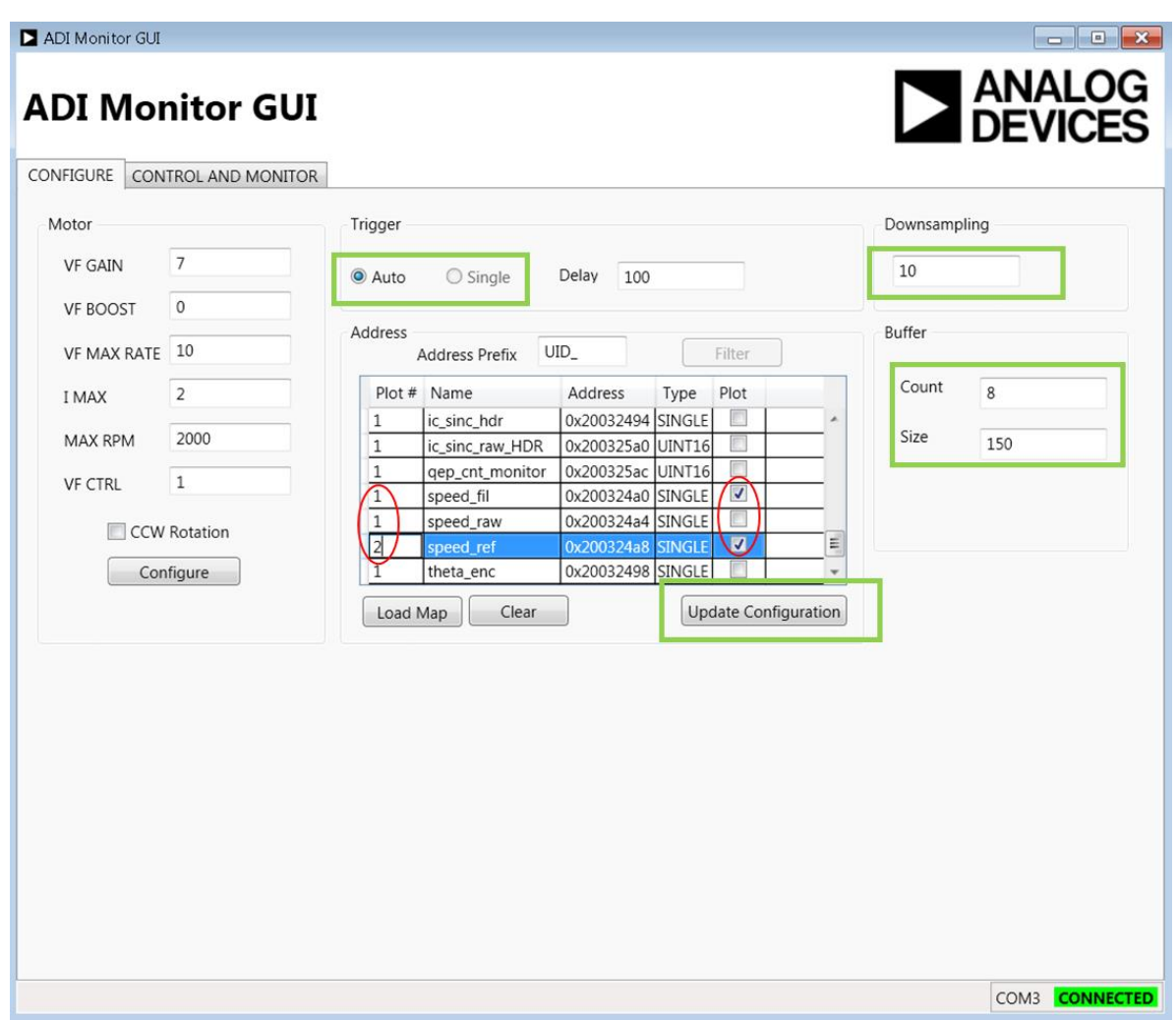

*Figure 9: Setup of Variables for Plotting*

The variables will start to plot in the *Control and Monitor* tab as illustrated in Figure 10.

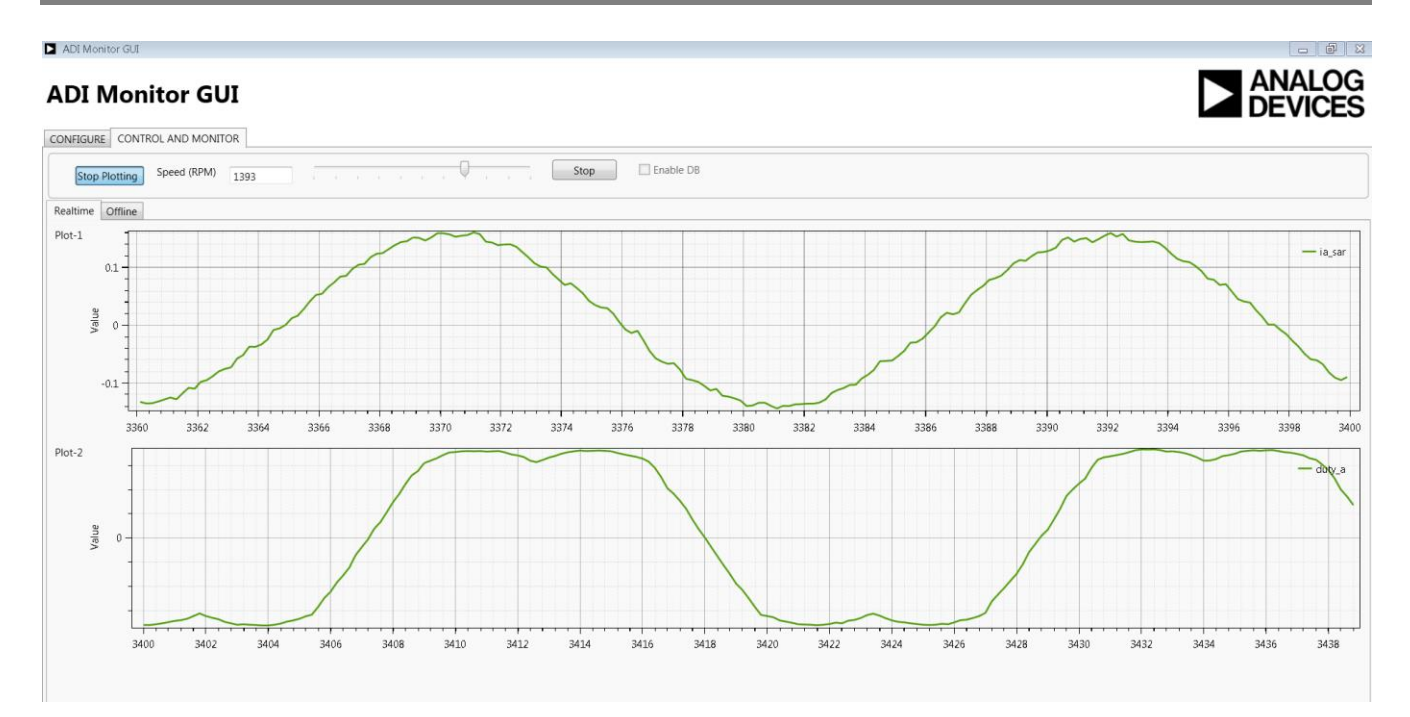

*Figure 10: Variable plotting*

## **9 Support**

For support issues on setup and operation of the EV-MCS-LVDRV-Z platform, please visit the Engineer Zone support site at https://ez.analog.com/community/motor-control-hardware-platforms2 .

For other support issues:

- Visit the Technical Support web site at http://www.analog.com/support
- For processor and processor tools specific questions, visit https://ez.analog.com/community/dsp or email processor.tools.support@analog.com
- E-mail processor questions to processor.support@analog.com processor.china@analog.com (China and Taiwan only)
- Phone questions to 1-800-ANALOGD
- Contact your Analog Devices, Inc. local sales office or authorized distributor
- Send questions by mail to: Analog Devices, Inc. 3 Technology Way P.O. Box 9106 Norwood, MA 02062-9106 USA

## **X-ON Electronics**

Largest Supplier of Electrical and Electronic Components

*Click to view similar products for* [Power Management IC Development Tools](https://www.x-on.com.au/category/embedded-solutions/engineering-tools/analog-digital-ic-development-tools/power-management-ic-development-tools) *category:*

*Click to view products by* [Analog Devices](https://www.x-on.com.au/manufacturer/analogdevices) *manufacturer:* 

Other Similar products are found below :

[EVAL-ADM1168LQEBZ](https://www.x-on.com.au/mpn/analogdevices/evaladm1168lqebz) [EVB-EP5348UI](https://www.x-on.com.au/mpn/enpirion/evbep5348ui) [MIC23451-AAAYFL EV](https://www.x-on.com.au/mpn/micrel/mic23451aaayflev) [MIC5281YMME EV](https://www.x-on.com.au/mpn/micrel/mic5281ymmeev) [DA9063-EVAL](https://www.x-on.com.au/mpn/dialogsemiconductor/da9063eval) [ADP122-3.3-EVALZ](https://www.x-on.com.au/mpn/analogdevices/adp12233evalz) [ADP130-](https://www.x-on.com.au/mpn/analogdevices/adp13008evalz) [0.8-EVALZ](https://www.x-on.com.au/mpn/analogdevices/adp13008evalz) [ADP130-1.2-EVALZ](https://www.x-on.com.au/mpn/analogdevices/adp13012evalz) [ADP130-1.5-EVALZ](https://www.x-on.com.au/mpn/analogdevices/adp13015evalz) [ADP130-1.8-EVALZ](https://www.x-on.com.au/mpn/analogdevices/adp13018evalz) [ADP1714-3.3-EVALZ](https://www.x-on.com.au/mpn/analogdevices/adp171433evalz) [ADP1716-2.5-EVALZ](https://www.x-on.com.au/mpn/analogdevices/adp171625evalz) [ADP1740-1.5-](https://www.x-on.com.au/mpn/analogdevices/adp174015evalz) [EVALZ](https://www.x-on.com.au/mpn/analogdevices/adp174015evalz) [ADP1752-1.5-EVALZ](https://www.x-on.com.au/mpn/analogdevices/adp175215evalz) [ADP1828LC-EVALZ](https://www.x-on.com.au/mpn/analogdevices/adp1828lcevalz) [ADP1870-0.3-EVALZ](https://www.x-on.com.au/mpn/analogdevices/adp187003evalz) [ADP1871-0.6-EVALZ](https://www.x-on.com.au/mpn/analogdevices/adp187106evalz) [ADP1873-0.6-EVALZ](https://www.x-on.com.au/mpn/analogdevices/adp187306evalz) [ADP1874-0.3-](https://www.x-on.com.au/mpn/analogdevices/adp187403evalz) [EVALZ](https://www.x-on.com.au/mpn/analogdevices/adp187403evalz) [ADP1882-1.0-EVALZ](https://www.x-on.com.au/mpn/analogdevices/adp188210evalz) [ADP199CB-EVALZ](https://www.x-on.com.au/mpn/analogdevices/adp199cbevalz) [ADP2102-1.25-EVALZ](https://www.x-on.com.au/mpn/analogdevices/adp2102125evalz) [ADP2102-1.875EVALZ](https://www.x-on.com.au/mpn/analogdevices/adp21021875evalz) [ADP2102-1.8-EVALZ](https://www.x-on.com.au/mpn/analogdevices/adp210218evalz) [ADP2102-2-](https://www.x-on.com.au/mpn/analogdevices/adp21022evalz) [EVALZ](https://www.x-on.com.au/mpn/analogdevices/adp21022evalz) [ADP2102-3-EVALZ](https://www.x-on.com.au/mpn/analogdevices/adp21023evalz) [ADP2102-4-EVALZ](https://www.x-on.com.au/mpn/analogdevices/adp21024evalz) [ADP2106-1.8-EVALZ](https://www.x-on.com.au/mpn/analogdevices/adp210618evalz) [ADP2147CB-110EVALZ](https://www.x-on.com.au/mpn/analogdevices/adp2147cb110evalz) [AS3606-DB](https://www.x-on.com.au/mpn/ams/as3606db) [BQ24010EVM](https://www.x-on.com.au/mpn/texasinstruments/bq24010evm) [BQ24075TEVM](https://www.x-on.com.au/mpn/texasinstruments/bq24075tevm) [BQ24155EVM](https://www.x-on.com.au/mpn/texasinstruments/bq24155evm) [BQ24157EVM-697](https://www.x-on.com.au/mpn/texasinstruments/bq24157evm697) [BQ24160EVM-742](https://www.x-on.com.au/mpn/texasinstruments/bq24160evm742) [BQ24296MEVM-655](https://www.x-on.com.au/mpn/texasinstruments/bq24296mevm655) [BQ25010EVM](https://www.x-on.com.au/mpn/texasinstruments/bq25010evm) [BQ3055EVM](https://www.x-on.com.au/mpn/texasinstruments/bq3055evm) [NCV891330PD50GEVB](https://www.x-on.com.au/mpn/onsemiconductor/ncv891330pd50gevb) [ISLUSBI2CKIT1Z](https://www.x-on.com.au/mpn/renesas/islusbi2ckit1z) [LM2744EVAL](https://www.x-on.com.au/mpn/texasinstruments/lm2744eval) [LM2854EVAL](https://www.x-on.com.au/mpn/texasinstruments/lm2854eval) [LM3658SD-AEV/NOPB](https://www.x-on.com.au/mpn/texasinstruments/lm3658sdaevnopb) [LM3658SDEV/NOPB](https://www.x-on.com.au/mpn/texasinstruments/lm3658sdevnopb) [LM3691TL-](https://www.x-on.com.au/mpn/texasinstruments/lm3691tl18evnopb)[1.8EV/NOPB](https://www.x-on.com.au/mpn/texasinstruments/lm3691tl18evnopb) [LM4510SDEV/NOPB](https://www.x-on.com.au/mpn/texasinstruments/lm4510sdevnopb) [LM5033SD-EVAL](https://www.x-on.com.au/mpn/texasinstruments/lm5033sdeval) [LP38512TS-1.8EV](https://www.x-on.com.au/mpn/texasinstruments/lp38512ts18ev) [EVAL-ADM1186-1MBZ](https://www.x-on.com.au/mpn/analogdevices/evaladm11861mbz) [EVAL-ADM1186-2MBZ](https://www.x-on.com.au/mpn/analogdevices/evaladm11862mbz)